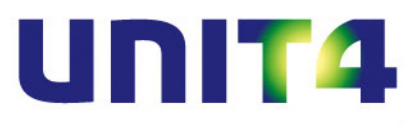

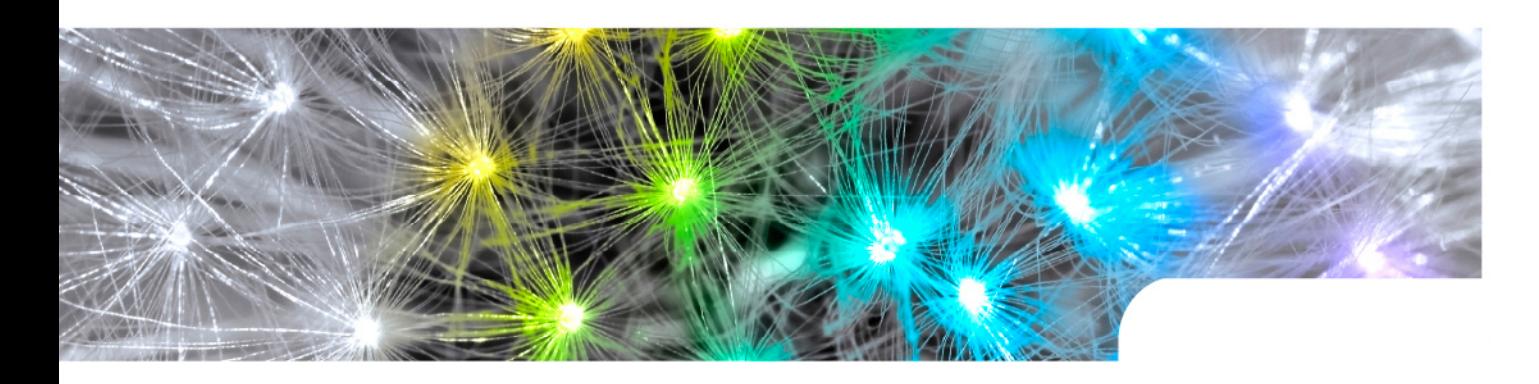

# **De boekhoudkoppeling tussen Rabo Internetbankieren Professional en UNIT4 Multivers Online De versies S**mall**, M**edium**, L**arge **en X**tra**L**arge

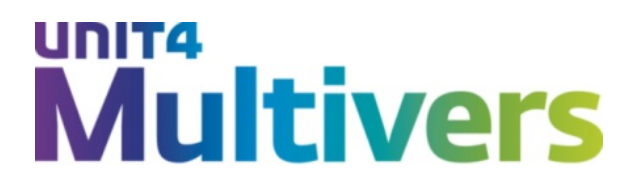

### **De koppeling is verkrijgbaar in de volgende pakketversies:**

**S(mall):** Financieel, met Kostenplaatsen en Dossiers.

- **M(edium):** zoals Small, uitgebreid met Facturering, Vaste orders, de Assistenten en Relatiebeheer.
- L(arge): zoals Medium, uitgebreid met Voorraad & Bestelregistratie en Verkoop.

**XL (Extra large):** zoals Large, uitgebreid met Verkoop, Factoring, Prijzen en Kortingen, Multi-D verbijzondering, Samengestelde artikelen, Instrastat, Incasso, Offertes, Abonnementen, Vaste activa, Projecten, Urenregistratie, Workflow, Documentbeheer, Import Financieel I, Import Financieel II en Import Relaties.

UNIT4 Multivers online kent de speciale versie **XS** (Extra small), waarin alleen Facturering beschikbaar is.

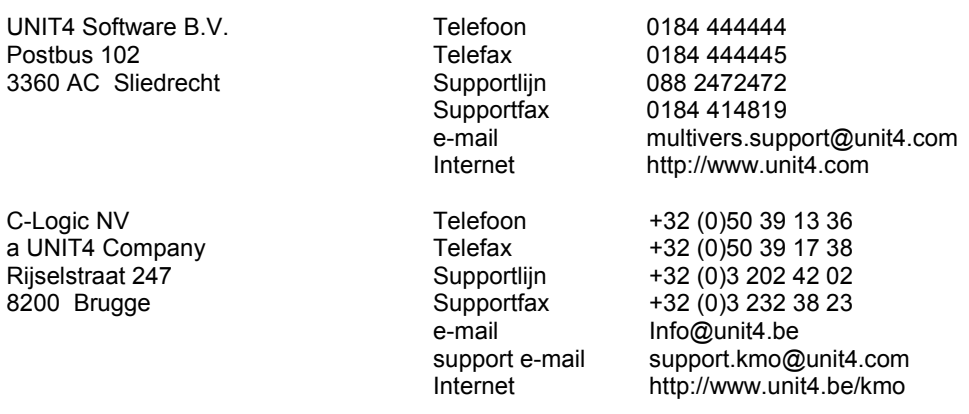

- © Copyright 2012 UNIT4 Software B.V., Sliedrecht, The Netherlands
- Fluent is a trademark of Microsoft Corporation and the Fluent user interface is licensed from Microsoft Corporation

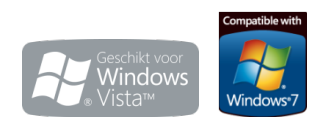

Alle rechten voorbehouden. De informatie in dit document kan zonder enige waarschuwing vooraf worden gewijzigd en houdt geen enkele verplichting in voor UNIT4. Niets uit deze uitgave mag verveelvoudigd worden, in een geautomatiseerd gegevensbestand opgeslagen worden, of openbaar gemaakt worden door middel van druk, fotokopie, microfilm of op welke wijze dan ook, hetzij elektronisch, hetzij mechanisch, zonder voorafgaande schriftelijke toestemming van de uitgever. Alle wijzigingen voorbehouden.

All rights reserved. No part of this book may be reproduced, stored in a retrieval system, or transmitted in any form, by print, microfilm, or by any other means, without written permission from the publisher. De Microsoft Office 2007 Fluent gebruikersinterface wordt beschermd door U.S.- en internationale wetten voor intellectueel eigendom en is door UNIT4 in licentie genomen van Microsoft.

## **Inhoud**

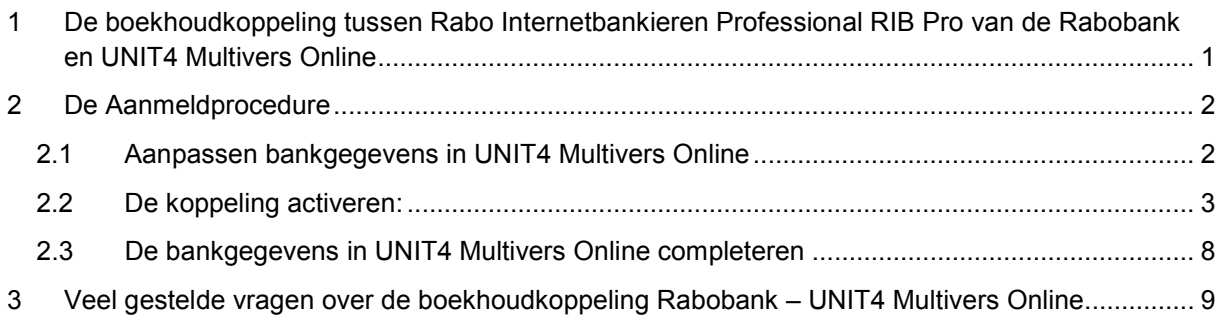

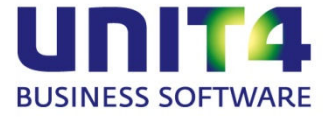

### <span id="page-3-0"></span>**1 De boekhoudkoppeling tussen Rabo Internetbankieren Professional RIB Pro van de Rabobank en UNIT4 Multivers Online**

UNIT4 Multivers Online (alle versies behalve UNIT4 Multivers XS) heeft de mogelijkheid om het online boekhouden met UNIT4 Multivers Online te combineren met de online-dienst 'Rabo Internetbankieren Professional' (RIB Pro) van de Rabobank. Uw bankrekening wordt gekoppeld aan uw administratie in de online omgeving, de gegevens worden dagelijks up-to-date gehouden. U hoeft zich geen zorgen meer te maken over de volledigheid of fouten in transacties. UNIT4 Multivers Online zorgt voor de ideale samenwerking tussen de Rabobank en uw boekhouding.

Vanuit UNIT4 Multivers Online kunt u facturen betalen via de betaalbaarstelling, incasseren (alleen in UNIT4 Multivers XL, met gebruik van Incasso) en uw debiteurenbetalingen eenvoudig matchen via het telebankieren.

#### **Hoe moet u te werk gaan, om dit ook voor uw administratie te activeren?**

Allereerst moet u beschikken over een of meer rekeningen bij de Rabobank en moet u gebruik maken van 'Rabo Internetbankieren Professional' voor uw telebankierzaken. U kunt deze dienst gemakkelijk aanvragen op het volgende adres:

### http://www.rabobank.nl/bedrijven/producten/betalen\_en\_ontvangen/bankieren\_via\_internet/rabo [internetbankieren\\_pro/](http://www.rabobank.nl/bedrijven/producten/betalen_en_ontvangen/bankieren_via_internet/rabo_internetbankieren_pro/)

Beschikt u over 'Rabo Internetbankieren Professional', logt u eenvoudig in en gaat bij 'Betalen & Sparen' naar het menu 'Online boekhoudpakket'. Onder 'Instellingen' kunt u uw rekeningen koppelen.

U ziet daar een overzicht van uw rekeningen en drukt op de knop 'Rekeningen onderhouden'.

U komt dan in het inlogscherm voor UNIT4 Multivers Online en logt daar in met uw online gebruikersnaam en wachtwoord.

U ziet vervolgens een overzicht van uw rekeningen bij de Rabobank met daarachter de

gebruiksmogelijkheden per rekening: 'Transacties, Betalingen en Incasso'.

U geeft per rekening aan welke mogelijkheden u wilt gebruiken.

De koppeling wordt geactiveerd met de elektronische handtekening die u bij de Rabobank hebt.

De koppeling met Rabo Internetbankieren Professional kan alleen gelegd worden door de 'eigenaar' van de rekening, dus degene die de rekening heeft afgesloten en alleen als deze gebruik maakt van de 'eigenaarspas'. U kunt de koppeling dus niet activeren als u alleen gemachtigd bent op de rekening.

Verder geldt dat als u betaalbaar stelt via de koppeling, het valideren van de ClieOp03 bestanden bij de Rabobank gedaan kan worden via de 'eigenaarspas' van de rekening, maar ook via een gebruikerspas met rechten op de 'Betaalfunctionaliteit'. Zie ook de vraag: "Hoe kan ik mijn crediteurenfacturen betalen via de boekhoudkoppeling?" in hoofdstuk [3.](#page-11-0)

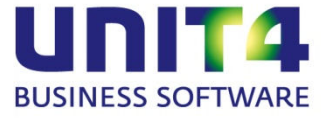

### <span id="page-4-0"></span>**2 De Aanmeldprocedure**

### <span id="page-4-1"></span>**2.1 Aanpassen bankgegevens in UNIT4 Multivers Online**

Controleer de bankgegevens die u in UNIT4 Multivers Online gebruikt in 'Onderhoud | Bankgegevens'. Het bankrekeningnummer van de rekeningen die in de boekhoudkoppeling hebt opgegeven, moet u ook bij de banken in Multivers hebben staan.

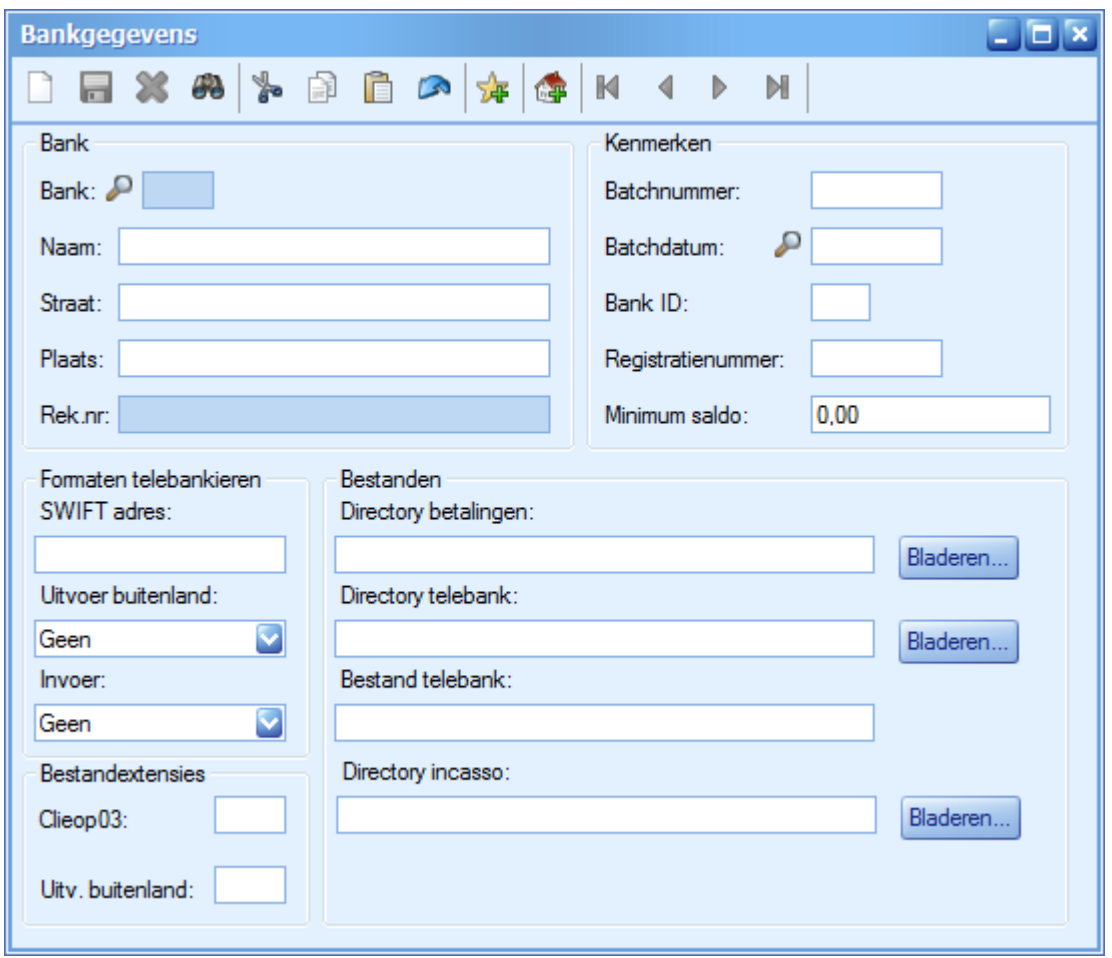

Vul eerst de bankgegevens en het rekeningnummer in dit scherm in.

Dit rekeningnummer moet u ook koppelen aan het bankdagboek dat u voor deze bankrekening aanmaakt (of aangemaakt hebt) in 'Onderhoud | Dagboeken'. Doet u dit niet, blijft het tabblad 'Elektronische mutaties' in het bankboek inactief en worden de mutaties niet ingelezen. Ook kunt u dan niet betaalbaar stellen.

Laat de directories voor de bestanden ongemoeid. U vult de juiste bestandspaden pas in wanneer de koppeling met de Rabobank gelegd is.

Nadat u de bankgegevens gedeeltelijk hebt ingevoerd, sluit u UNIT4 Multivers Online af.

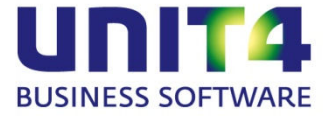

### <span id="page-5-0"></span>**2.2 De koppeling activeren:**

Ga via uw internetbrowser naar [www.rabobank.nl](http://www.rabobank.nl/) en log op de gebruikelijke manier in.

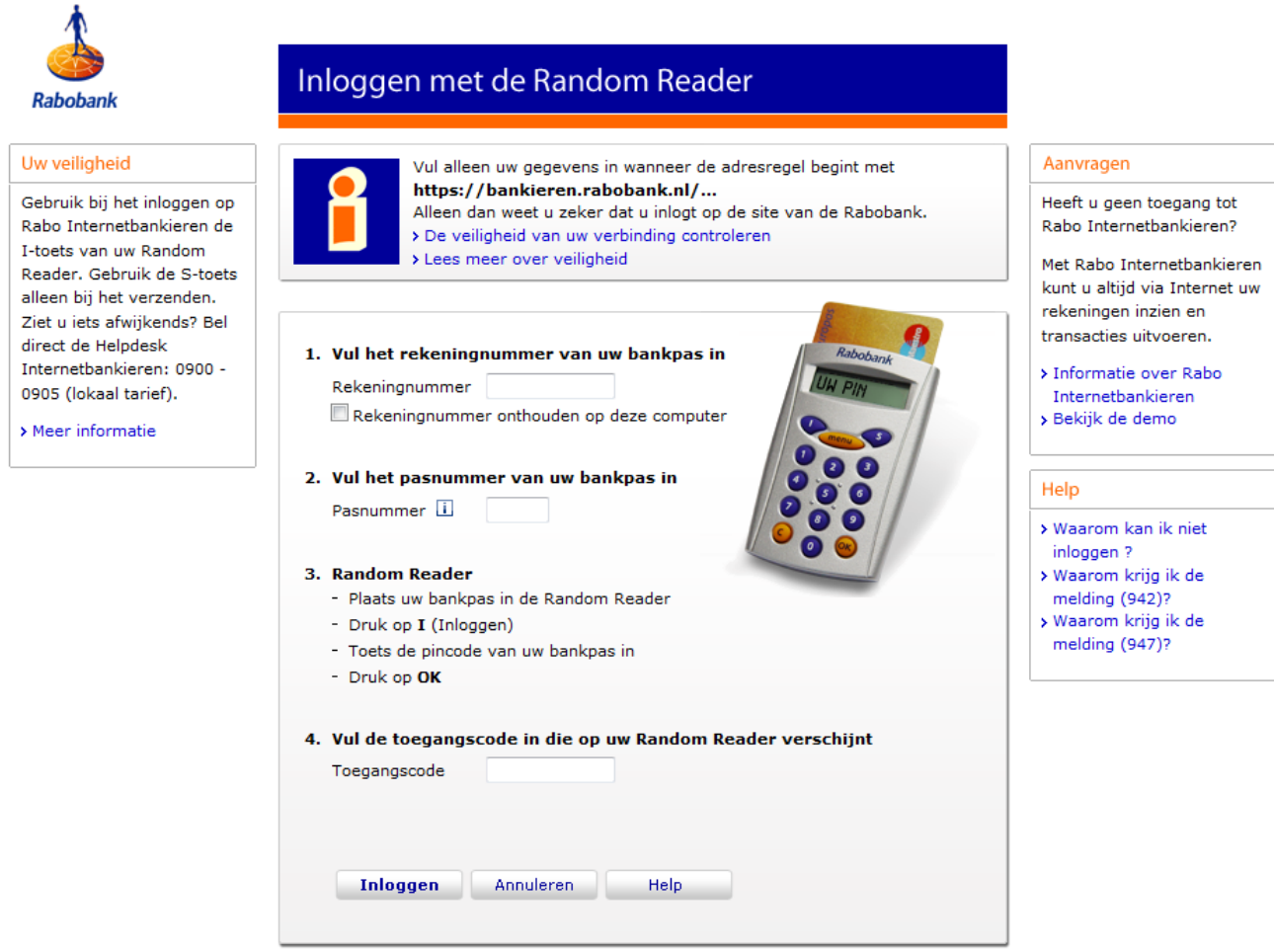

U kiest in het scherm links voor de pagina 'Boekhoudpakket' en vervolgens voor 'Instellingen'.

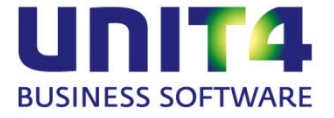

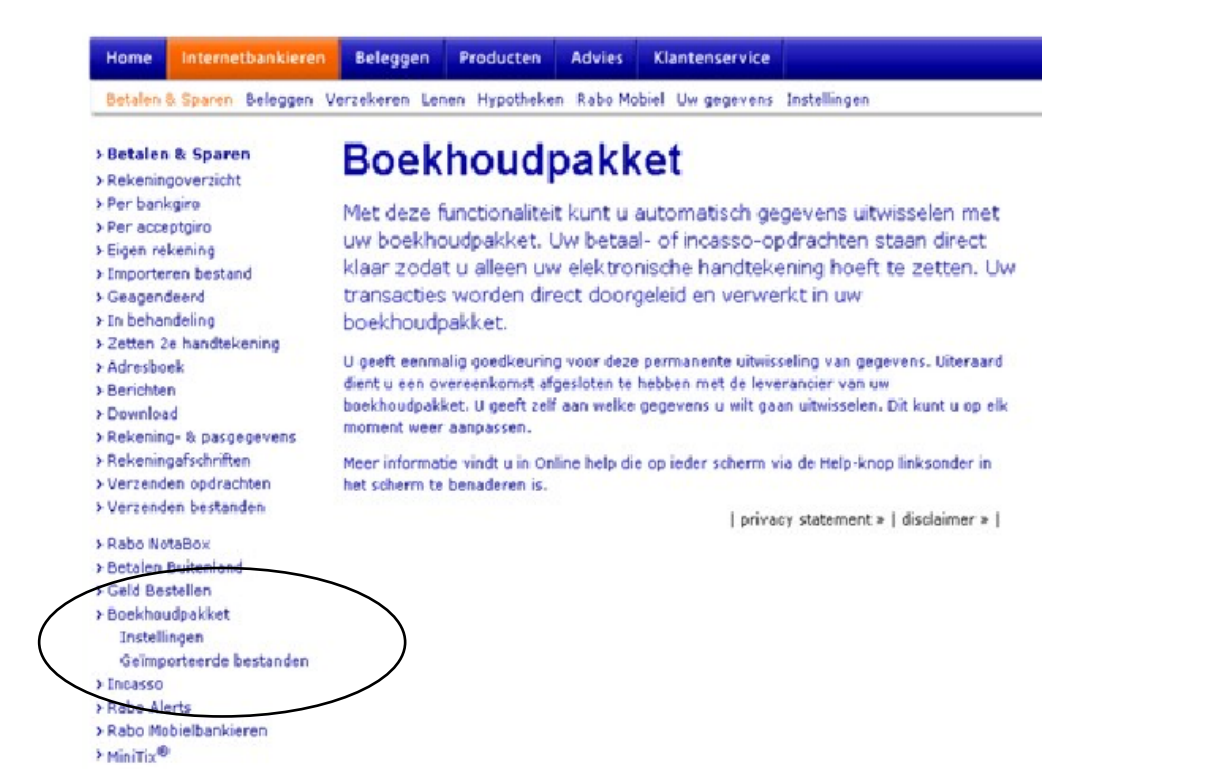

Op de pagina die nu verschijnt ziet u uw rekeningen bij de Rabobank en bovenin een keuzemenu voor het boekhoudpakket. Klik op het pijltje en selecteer 'UNIT4 Multivers':

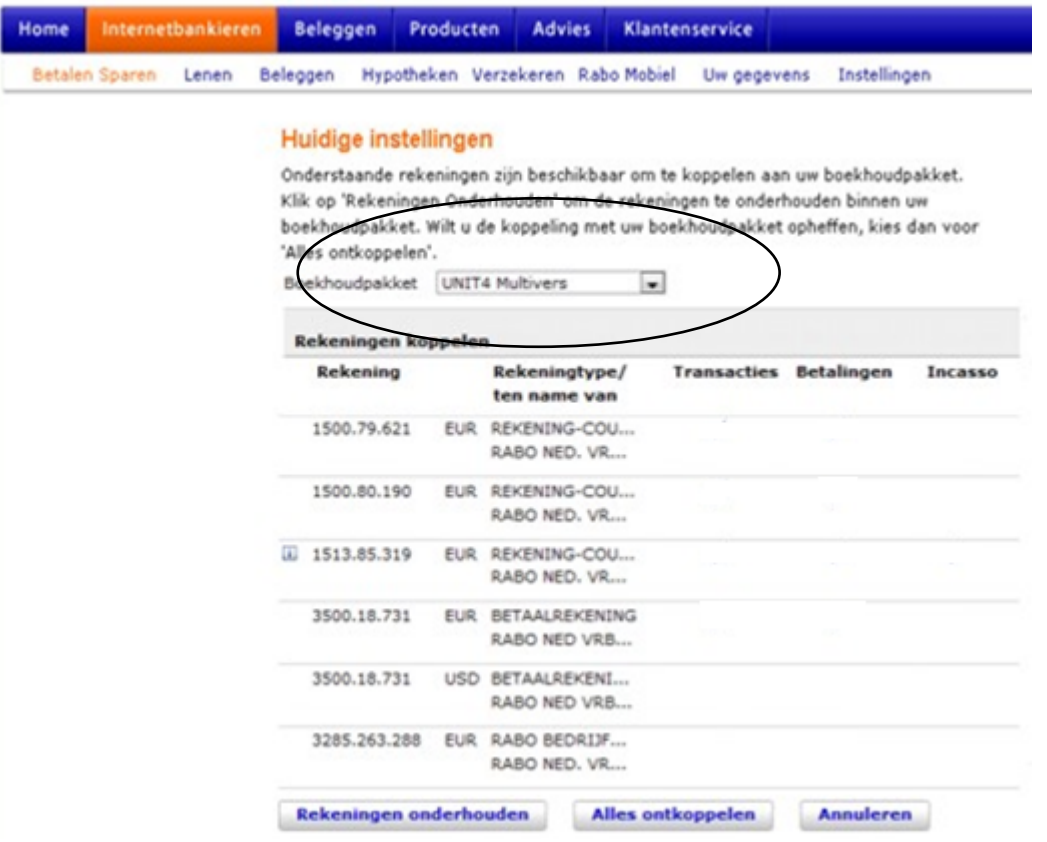

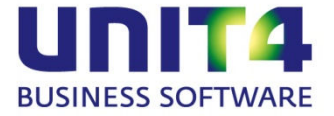

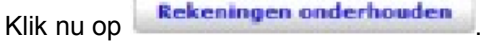

Vervolgens komt u in het inlogscherm voor UNIT4 Multivers Online en logt u daar op de gebruikelijke wijze in:

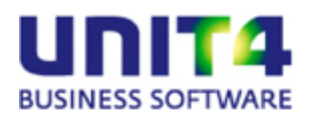

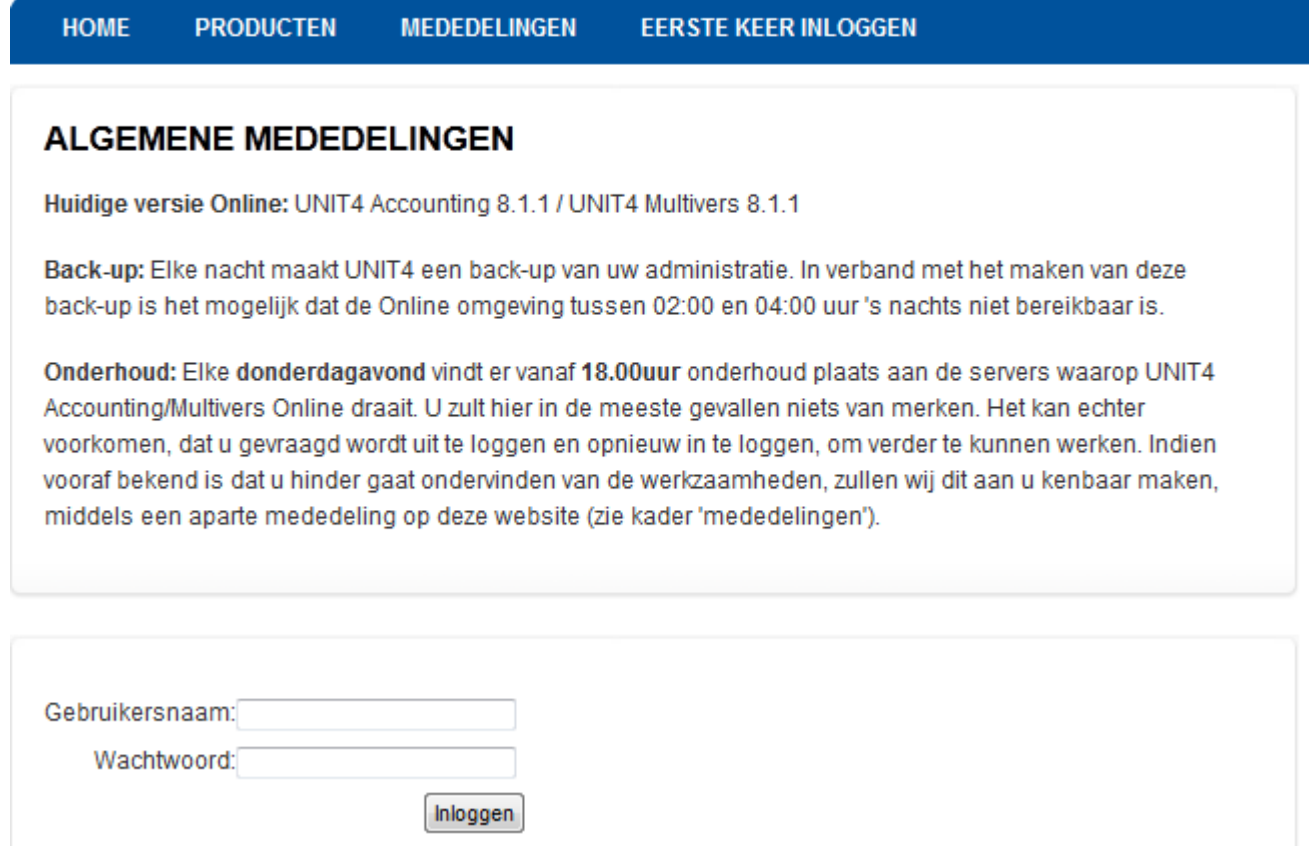

Nu opent een scherm waarin uw rekeningen zichtbaar zijn.

Let op: u werkt nu in de online-omgeving van UNIT4 Multivers en niet langer op de website van de Rabobank. Het onderstaande scherm is een voorbeeld.

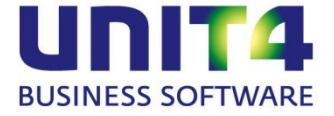

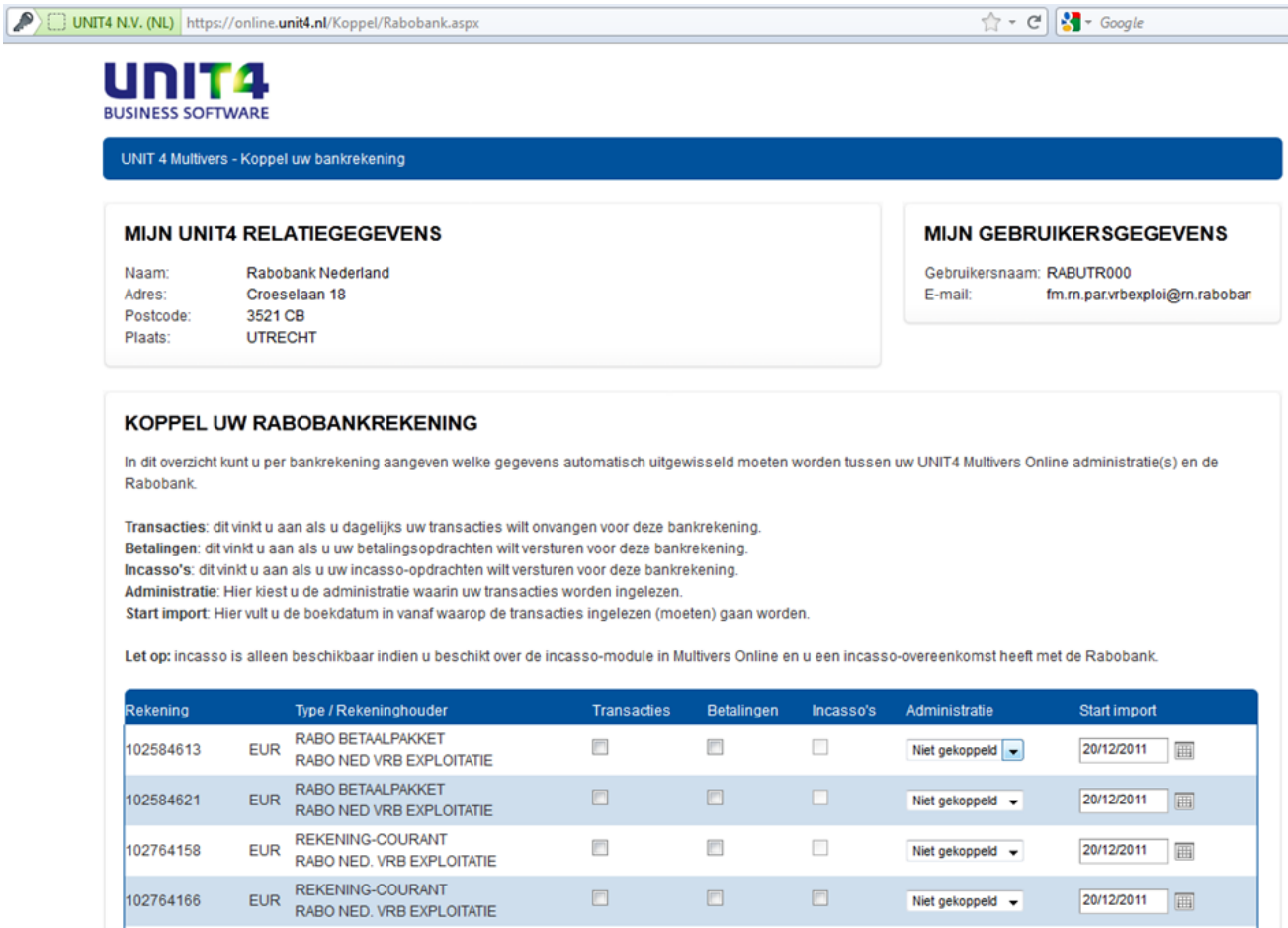

- 1. Geef nu per rekening aan wat u wilt in de koppeling:
	- Transacties;
	- Betalingen;
	- Incasso's (alleen beschikbaar als u werkt met UNIT4 Multivers XL en met de module 'Incasso').
- 2. Selecteer per rekening de administratie waaraan u de rekening wilt koppelen.
- 3. Geef aan op welke datum de import moet starten.

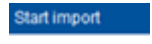

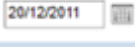

Deze datum mag maximaal 5 dagen terug zijn.

Daarbij geldt het volgende:

Wanneer een koppeling gelegd wordt, wordt de eerste keer transactie-informatie tot 5 werkdagen terug meegestuurd. Alle keren daarna komt alleen de transactie-informatie van de dag zelf mee (tenzij u ontkoppelt en een dag later weer koppelt).

De Rabobank levert de informatie tot maximaal 5 dagen terug, maar probeert daarbij wel aan te sluiten op uw laatste moment waarop u gedownload hebt Bijvoorbeeld:

Uw laatste handmatige download was 3 dagen geleden ->batch levert informatie van 3 dagen terug Uw laatste handmatige download 6 dagen geleden -> batch levert informatie van 5 dagen terug Hebt u nooit een handmatige download in de laatste tijd gedaan -> batch levert informatie van 5

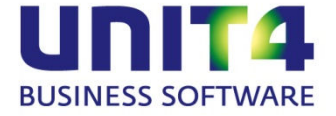

dagen terug.

De datum die gebruikt wordt is daarbij de boekingsdatum en niet de valutadatum.

4. Als u alle gegevens hebt ingevoerd en gecontroleerd, klikt u onder in het scherm op:

Bewaren en terug naar Rabobank

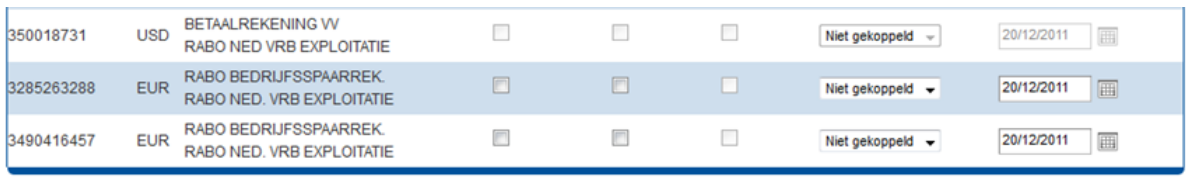

Bewaren en terug naar Rabobank Annuleren

U komt dan op de volgende pagina:

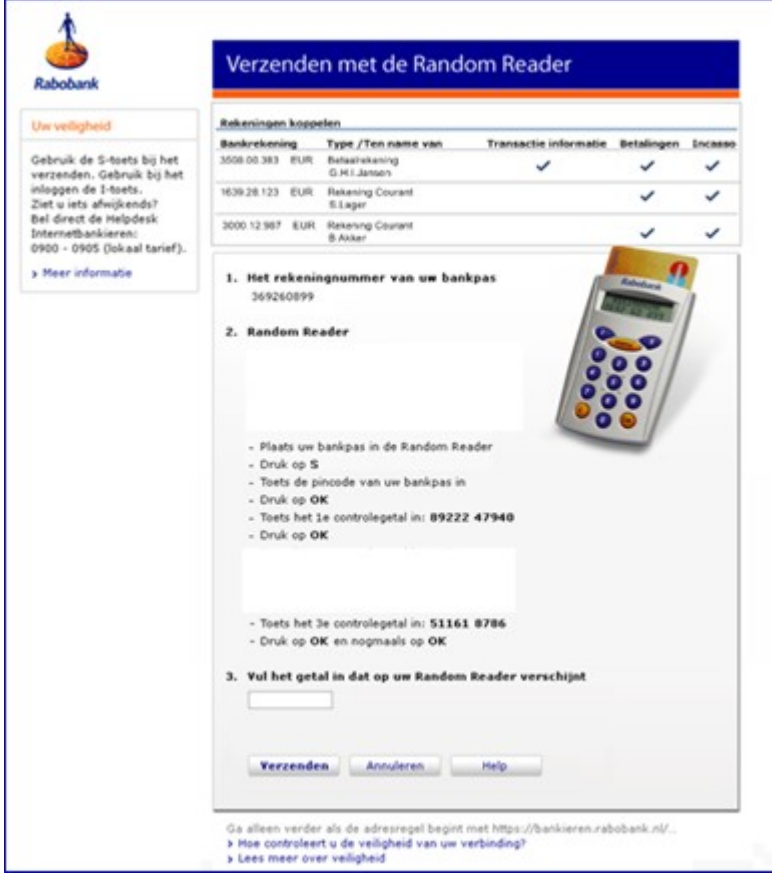

Bovenin ziet u de instellingen per rekening die u gemaakt hebt. Klik hier op de knop 'Verzenden'.

Nu is de koppeling bij de Rabobank gelegd.

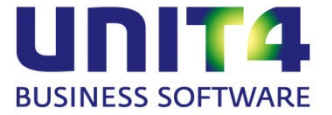

### <span id="page-10-0"></span>**2.3 De bankgegevens in UNIT4 Multivers Online completeren**

Om de koppeling te gebruiken moet u in UNIT4 Multivers Online nog de directories (de bestandspaden) voor de import van de Rabobank vastleggen (zie ook paragraaf [2.1.1\)](#page-4-1).

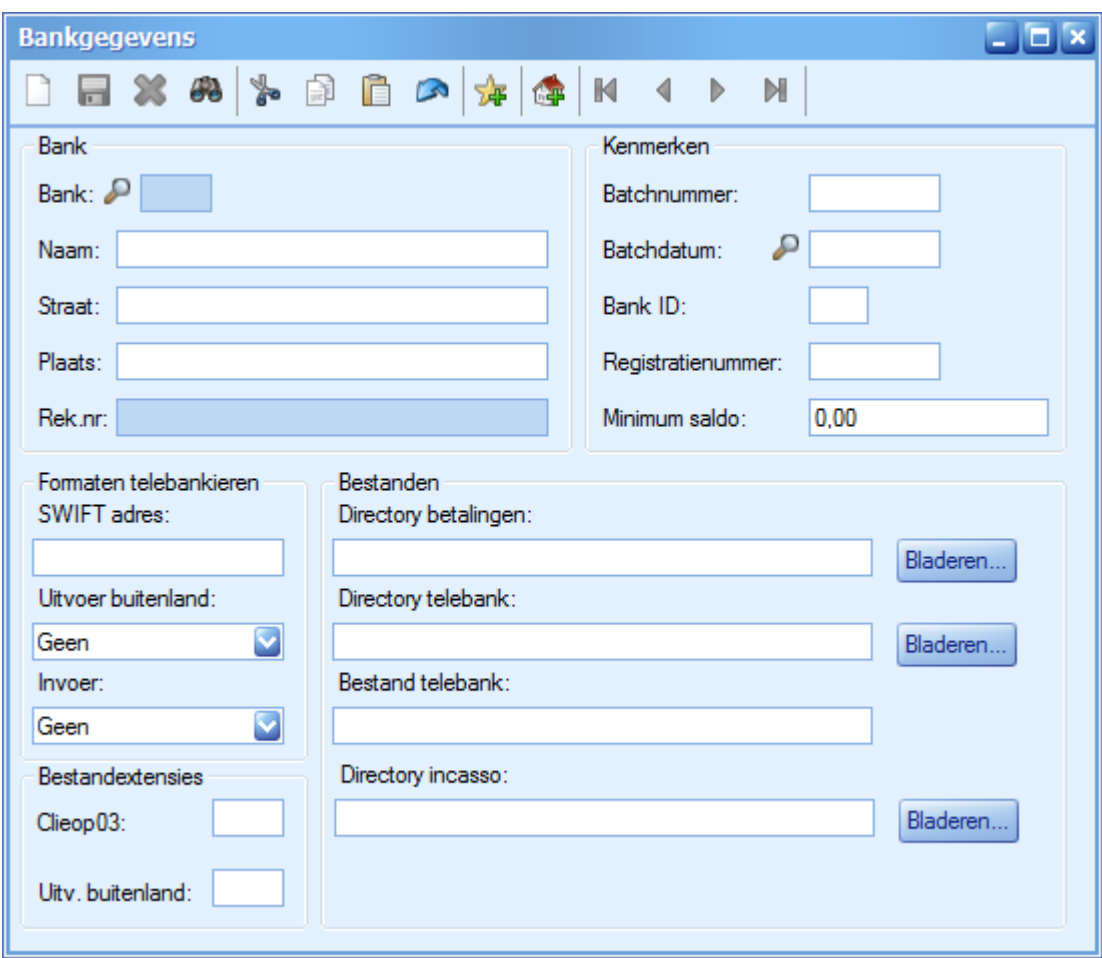

In de directories geeft u 'X:\ als schijf op. Deze 'schijf' wordt uitsluitend gebruikt voor ClieOp3-bestanden bij de boekhoudkoppeling. Alle andere bestandstypen worden daar geweigerd. De map en eventueel de submap kiest u zelf zoals u dat ook op de 'Y-schijf' zou doen. Dus bijvoorbeeld: 'X:\Bankbestanden Rabobank\bankbetalingen\123456789.

Het is verstandig om voor elke bankrekening een andere directory op te geven, zodat bestanden met dezelfde naam niet per ongeluk overschreven kunnen worden.

Vul als 'Directory betalingen' de directory in waarin het door u aangemaakte bestand met [betaalopdrachten](javascript:void(0);) gezet moet worden. De velden voor de 'Directory telebank', en 'Bestand telebank' zijn voor de koppeling niet relevant en kunt u leeg laten..

Geef in 'Directory incasso' de directory voor uw incasso-opdrachten op (module 'Incasso'). U kunt direct beginnen met het uitvoeren van betalingen (betaalbaarstelling). De bankmutaties ziet u dan de volgende dag als de transacties geïmporteerd zijn.

Let op dat de Rabobank uw telebanktransacties tot ongeveer 5 dagen terug verwerkt (zie ook stap 3 in paragraaf [2.1.2\)](#page-5-0). Het kan dus zijn dat daar transacties onder zijn die u al eerder lokaal in uw telebankbestand verwerkt had. Er zouden dan dubbele boekingen ontstaan. Let hier ook op bij het eventueel terugplaatsen van een administratieback-up.

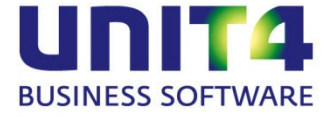

### <span id="page-11-0"></span>**3 Veel gestelde vragen over de boekhoudkoppeling Rabobank – UNIT4 Multivers Online**

- **Hoe komen de mutaties voortaan in de administratie in UNIT4 Multivers Online:**
- **Op welk transactienummer / afschriftnummer worden de mutaties ingelezen:**

De mutaties worden dagelijks door de Rabobank verstuurd. De mutaties worden per boekdatum ingelezen in UNIT4 Multivers. De mutaties worden per boekdatum bij elkaar geboekt in uw administratie in UNIT4 Multivers, op 1 transactienummer (u krijgt dus 1 transactienummer per boekdatum). Het is niet mogelijk om dit per week of maand bij elkaar te voegen.

U krijgt dus elke dag nieuwe mutaties geïmporteerd (mits deze er zijn uiteraard) in uw administratie in UNIT4 Multivers Online. In het weekeinde en op feestdagen worden uitsluitend transacties verwerkt waarvan de tegenrekening eveneens van de Rabobank is. Deze boekingen hebt u dus eerder.

#### **Worden mijn mutaties ook direct gematcht en verwerkt?**

De mutaties worden in UNIT4 Multivers Online alleen voor u geïmporteerd, het matchen en verwerken dient u verder zelf uit te voeren. Open het bankboek en open het laatste transactienummer.

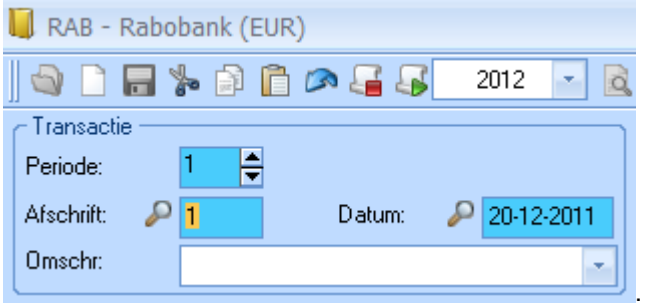

Hierop staan de mutaties van de dag ervoor. Ga naar het tabblad 'Elektronische mutaties'. Hier ziet u alle mutaties staan, die door Rabobank zijn verstuurd en in UNIT4 Multivers Online zijn geïmporteerd.

Hoe u de mutaties kunt matchen en verwerken, wordt beschreven in de HELP van UNIT4 Multivers. Druk als

u het bankboek geopend hebt op <F1> of open de helpfile via het vraagteken boven het Lint  $\bullet$  \*.

De stappen hoe u de elektronische mutaties kunt inlezen kunt u dan overslaan, aangezien dit juist de handeling is die met de boekhoudkoppeling voor u uitgevoerd wordt. Dit wordt ook uitgelegd in een eendaagse training 'Telebankieren', waarvoor u zich kunt inschrijven via de website:

#### [Training UNIT4 Multivers Telebankieren](http://opleidingen.unit4.nl/3063_mkb/5175_cursusaanbod/3072_losse-trainingen/315-course_mkb203-cursus-unit4-multivers-telebankieren---ook-voor-lite-gebruikers.aspx)

### **Hoe kan ik mijn crediteurenfacturen betalen via de boekhoudkoppeling? Welke rechten moeten gekoppeld zijn aan de bankpas?**

U kunt eenvoudig uw facturen betalen door ze in UNIT4 Multivers Online in het scherm 'Taken | Telebankieren | Betaalbaarstelling' (ook te openen via het takenscherm) te selecteren en via een

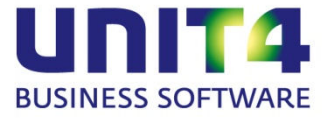

Betaalopdracht als ClieOp03-bestand naar de Rabobank te sturen. Dit bestand wordt via de koppeling direct naar de gekoppelde rekening bij de Rabobank verstuurd. U hoeft dan alleen nog het verstuurde bestand op de website van de Rabobank te valideren. Ga hiervoor naar de pagina 'Boekhoudpakket' en het submenu 'Geïmporteerde bestanden'.

Ook de betaalbaarstelling staat beschreven in de HELP (zie hierboven).

Om betalingen op de bovenstaande manier te kunnen doen moet u als functionaris of beheerder inloggen en moet de optie 'Betaalfunctionaliteit' in uw autorisaties actief zijn. De koppeling zelf kan alleen gelegd worden met de 'Eigenaarspas' (zie hoofdstuk [1.](#page-3-0)).

#### **Kan ik ook buitenlandse betalingen doen met de boekhoudkoppeling?**

Nee, de boekhoudkoppeling werkt alleen met het bankformaat ClieOp03. Voor buitenlandse betalingen gelden andere formaten (BTL91 of Generale). Als u in UNIT4 Multivers Online bij het betaalbaarstellen een buitenlandse factuur betaalt, moet u het bestand op een andere wijze naar de bank zenden. Als u in een betaalopdracht uitsluitend buitenlandse betalingen opneemt, kunt u waarschijnlijk het gemakkelijkst in het scherm ''Maken betaalopdracht' een aparte map selecteren om het BTL91-bestand te plaatsen.

Als u in een betaalbaarstelling zowel binnenlandse als buitenlandse betalingen doet en er dus twee betaalopdrachten gemaakt worden, worden deze in het ingestelde pad geplaatst. De ClieOp03 wordt naar de Rabobank verzonden. De BTL91 blijft in de directory op de Y-schijf staan.

### **Werkt de boekhoudkoppeling met alle online varianten van UNIT4 Multivers?**

U kunt de koppeling niet tot stand brengen als u werkt met de variant UNIT4 Multivers XS

#### **Kan de boekhoudkoppeling ook tot stand gebracht worden met UNIT4 Multivers Offline?**

Nee, dit is niet mogelijk. Als u niet in de Online-omgeving van UNIT4 werkt (u start UNIT4 Multivers dus niet op via [http://online.unit4.nl\)](http://online.unit4.nl/), kunt u de boekhoudkoppeling niet tot stand brengen. Wel kunt u zelf de mutaties downloaden bij Rabobank en deze importeren in UNIT4 Multivers.

### **Ik wil graag overstappen naar UNIT4 Multivers Online om gebruik te kunnen gaan maken van de boekhoudkoppeling Rabobank – UNIT4 Multivers Online:**

Indien u werkt met een variant van UNIT4 Multivers die niet ondersteund wordt voor de boekhoudkoppeling, kunt u de overstap maken naar UNIT4 Multivers Online. Neem voor de mogelijkheden contact op met uw UNIT4-partner, of met de afdeling Sales Support van UNIT4, door een e-mail te sturen naar: [salessupport.multivers@unit4.com](mailto:salessupport.multivers@unit4.com) of te bellen naar 0184 - 444 444.

#### **Ik wil stoppen met de boekhoudkoppeling, aan wie moet ik dit doorgeven?**

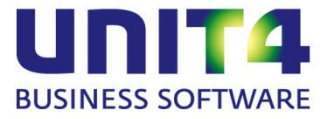

Als u geen gebruik meer wilt maken van de 'boekhoudkoppeling Rabobank – UNIT4 Multivers Online', kunt u eenvoudig de koppeling tussen uw boekhouding en 'Rabo Internetbankieren Professional' via de website bij de Rabobank uitzetten. Ga hiervoor naar de pagina 'Boekhoudpakket' en het submenu 'Instellingen':

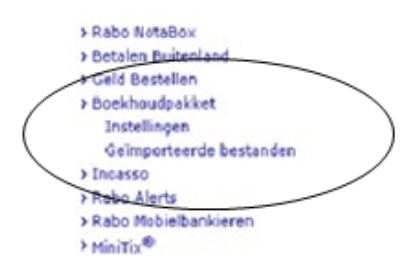

Op deze pagina ziet u uw gekoppelde rekeningen en uw vastgelegde opties (mogelijkheden) per rekening. Onder aan deze pagina staat de knop **Alles ontkoppelen** (Alles ontkoppelen). Hiermee kunt u alle koppelingen in één keer uitschakelen.

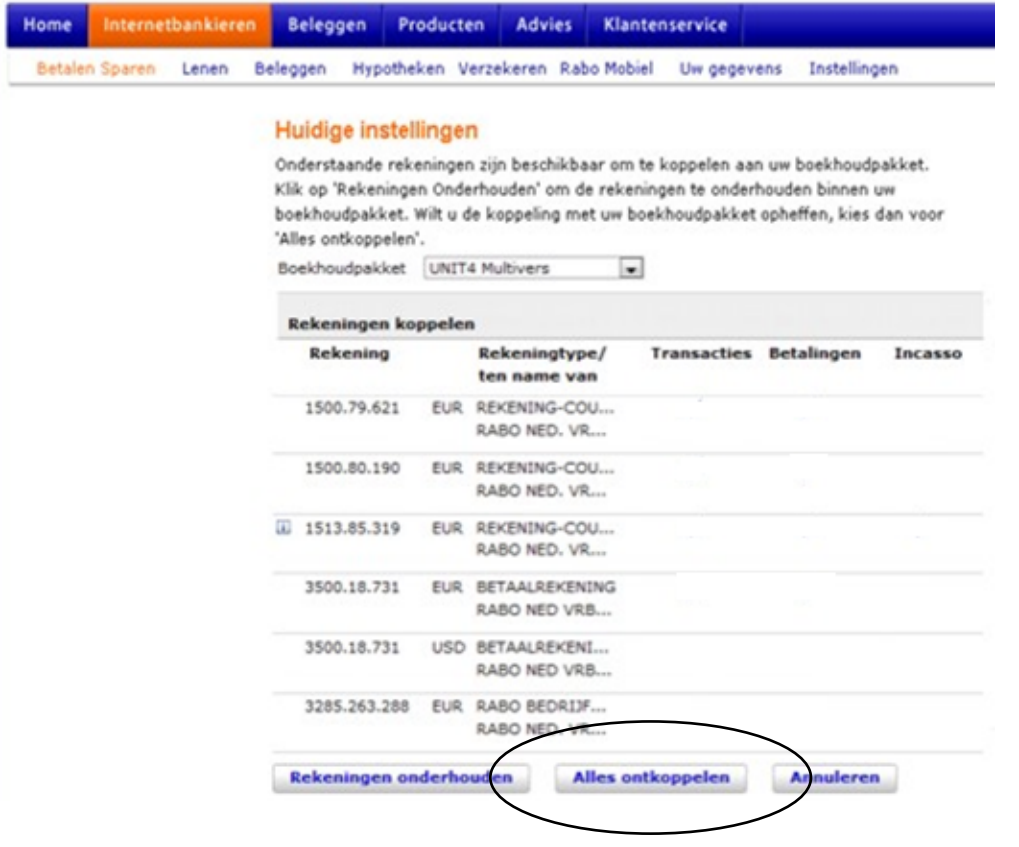

### **Ik heb de boekhoudkoppeling geactiveerd, maar zie toch geen mutaties verschijnen in UNIT4 Multivers Online. Hoe is dit mogelijk?**

Als de boekhoudkoppeling door zowel Rabobank als UNIT4 is geactiveerd, zult u zelf nog moeten zorgen dat de inrichting in uw administratie in orde is. Volg hierbij deze stappen:

- 1. Zorg voor de juiste bankboeken en rekeningnummers (zie hierboven) in 'Onderhoud | Bankgegevens'.
- 2. Vervolgens gaat u naar 'Onderhoud | Dagboeken' en controleert of u voor elke bankrekening ook een dagboek hebt met een daaraan gekoppelde grootboekrekening.

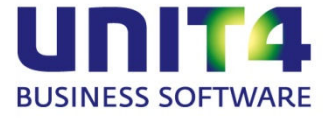

- 3. Maak hiervoor zo nodig een balansrekening aan in 'Onderhoud | Rekeningschema' en koppel deze aan het dagboek.
- 4. Ter controle opent u in UNIT4 Multivers via Kas/Bank/Giro uw dagboek van de Rabobank. Als u het tabblad 'Elektronische mutaties' actief ziet staan, dan is de inrichting in UNIT4 Multivers gereed om te werken met de boekhoudkoppeling.

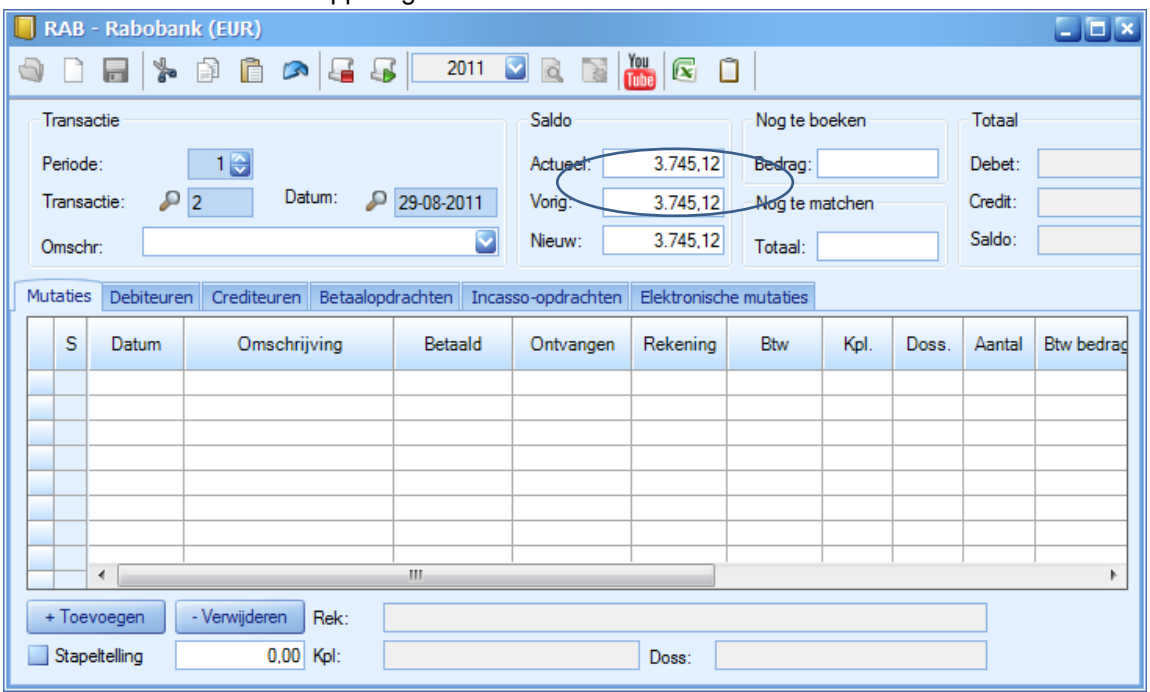

Zodra er mutaties worden aangeleverd vanuit de Rabobank, zullen deze de eerstvolgende dag geïmporteerd worden in uw administratie.